### WEEFINE WF スマートハウジング

# [smarthousing] アプリの使い方

### **1. ダウンロードとインストール**

「smarthousing」は Fisheye の「WF スマートハウジング」からリンクがあります。

https://www.pgyer.com/SmartHousing

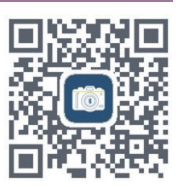

#### 【免責事項】

- 1. 株式会社フィッシュアイ (以下、当社) は、開発元によって提供されるアプリケーション "smarthousing"(以 下、本サービス ) の内容変更、中断、終了によって生じたいかなる損害についても、一切責任を負いません。
- 2. 当社は、利用者の本サービスの利用環境について一切関与せず、また一切の責任を負いません。
- 3. 当社は、開発元による本サービスが利用者の特定の目的に適合すること、期待する機能・商品的価値・正確 性・有用性を有すること、利用者による本サービスの利用が利用者に適用のある法令または業界団体の内部 規則等に適合すること、および不具合が生じないことについて、何ら保証するものではありません。
- 4. 当社は、開発元による本サービスがすべての情報端末に対応していることを保証するものではなく、本サー ビスの利用に供する情報端末の OS のバージョンアップ等に伴い、本サービスの動作に不具合が生じる可能 性があることにつき、利用者はあらかじめ了承するものとします。当社は、かかる不具合が生じた場合に開 発元が行うプログラムの修正等により、当該不具合が解消されることを保証するものではありません。
- 5. 利用者は、AppleStore 等のサービスストアの利用規約および運用方針の変更等に伴い、開発元による本サー ビスの一部又は全部の利用が制限される可能性があることをあらかじめ了承するものとします。
- 6. 当社は、開発元による本サービスを利用したことにより直接的または間接的に利用者に発生した損害につい て、一切賠償責任を負いません。

### 【インストール】 以下の手順に従って、インストールします。

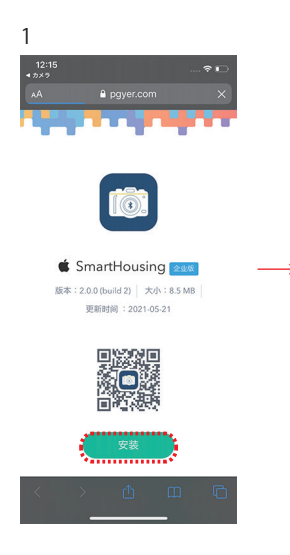

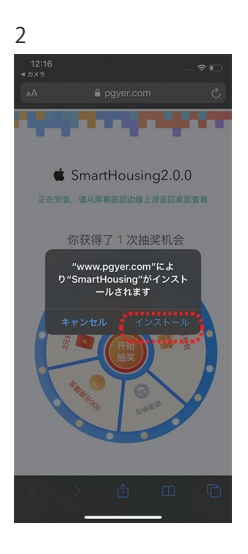

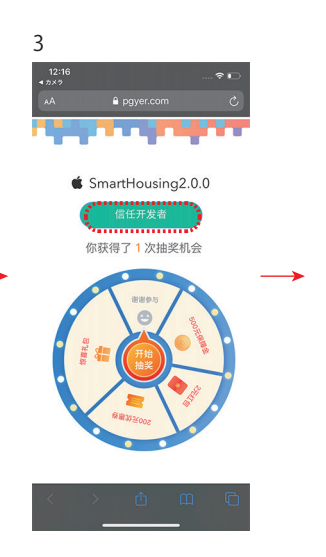

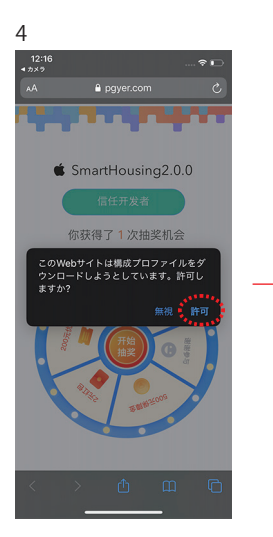

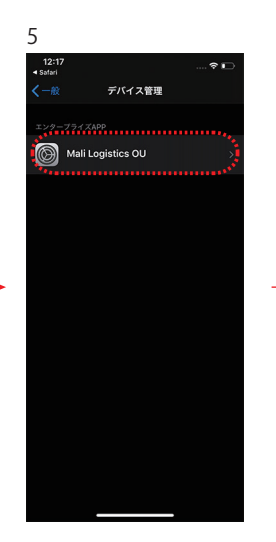

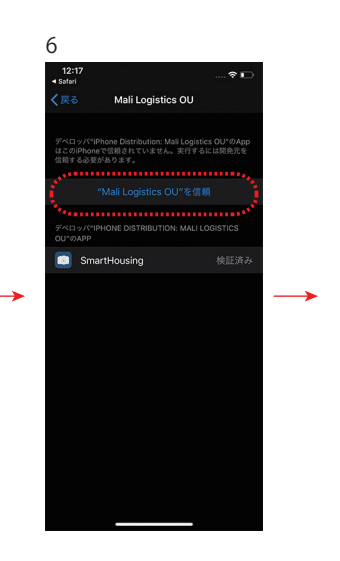

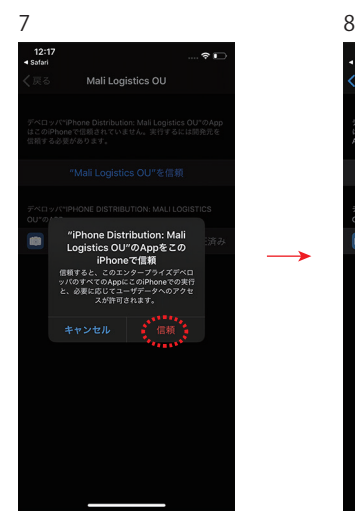

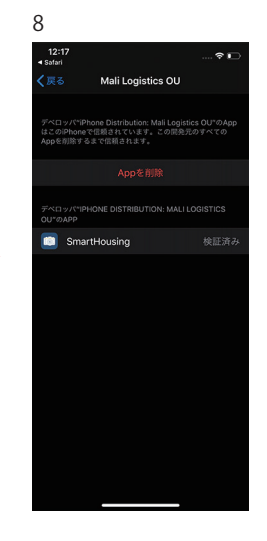

## **2. 使用方法**

### 【登録】

1. ダウンロード後、「位置情報」の使用許可画面で「許可」を選択してください。

2. 続けて「カメラ」「マイク」「写真」へのアクセス、「Bluetooth」の使用許可を求めてきますの で「OK」を押してください。

※ iPhone 本体設定の Bluetooth 接続機能で設定しないでください。

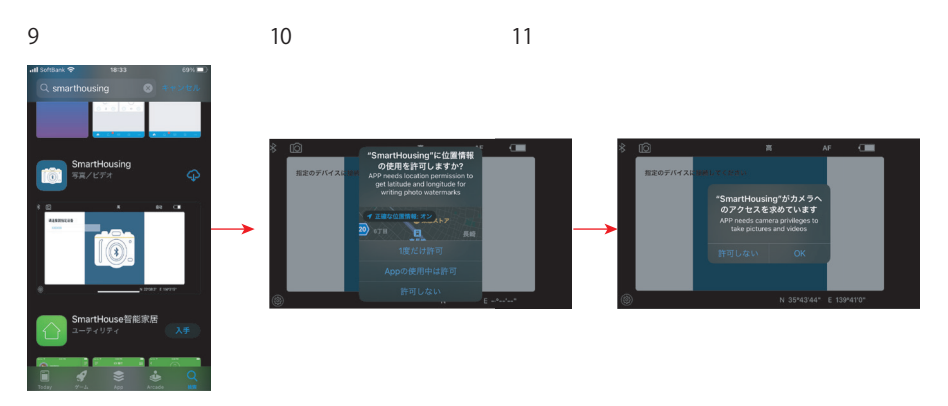

3. [smarthousing] アイコンをスマートハウジングの近くで起動すると「指定のデバイスに接続し てください」と表示されますので、「WEEFINE」を選択してください。

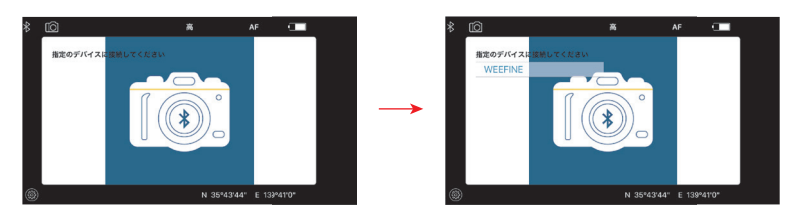

4. スマートハウジングと接続されると、カメラ画面になり、使用可能になります。

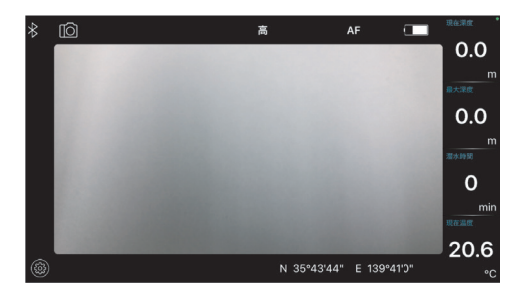